## **Sending an Email in TouchPoint**

- 1. Log In to TouchPoint on your web browser.
- 2. Click link to your small group through 'My Involvement' on the home page or through your personal profile.

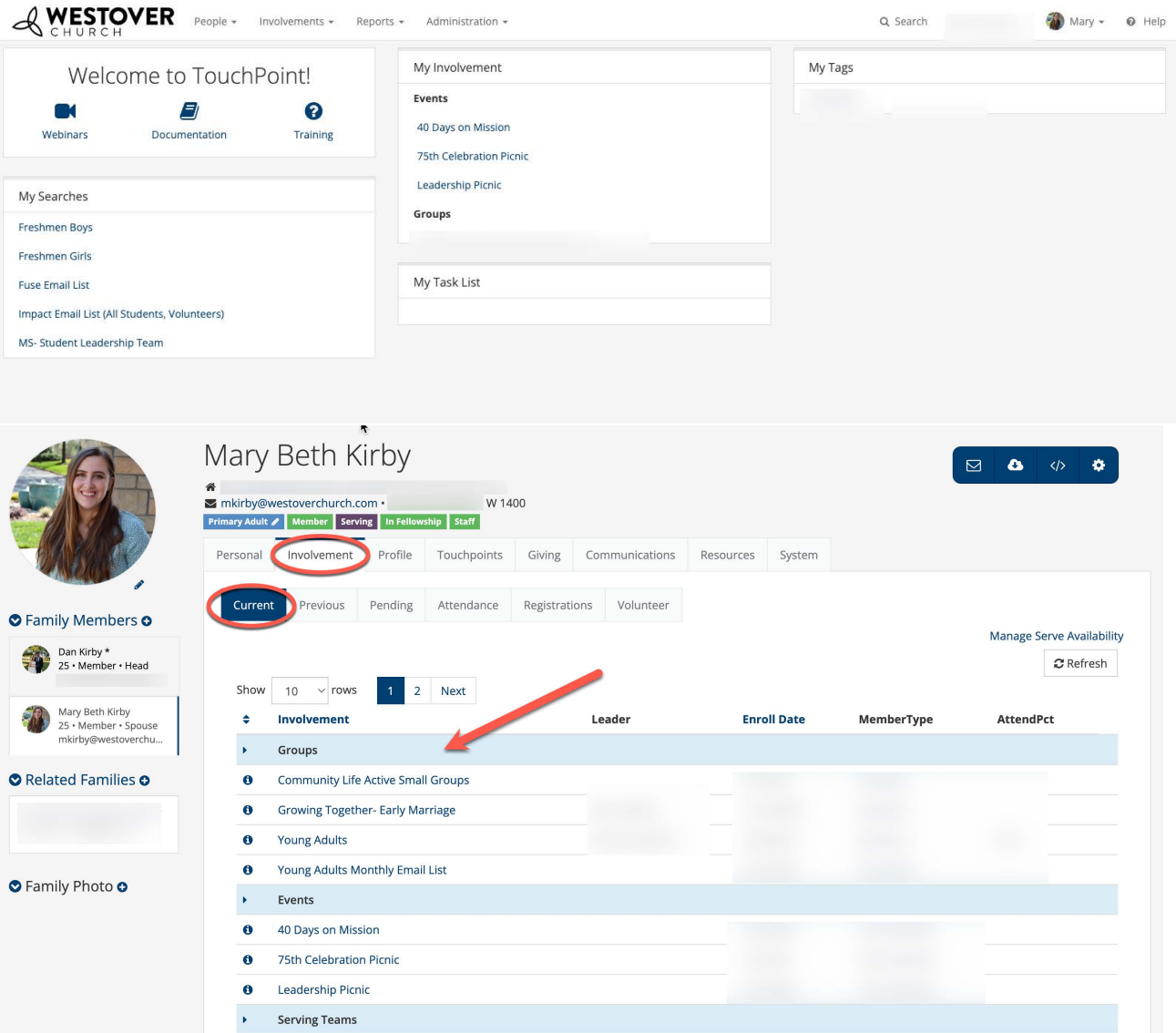

3. After opening your group, click the email icon on the blue toolbar. Select 'Child with Parents CC'd.

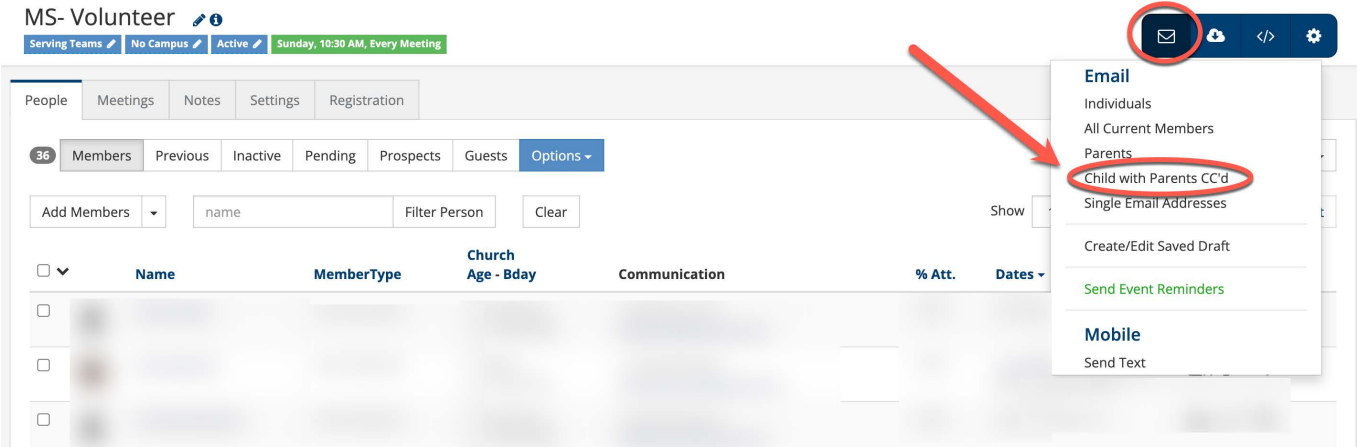

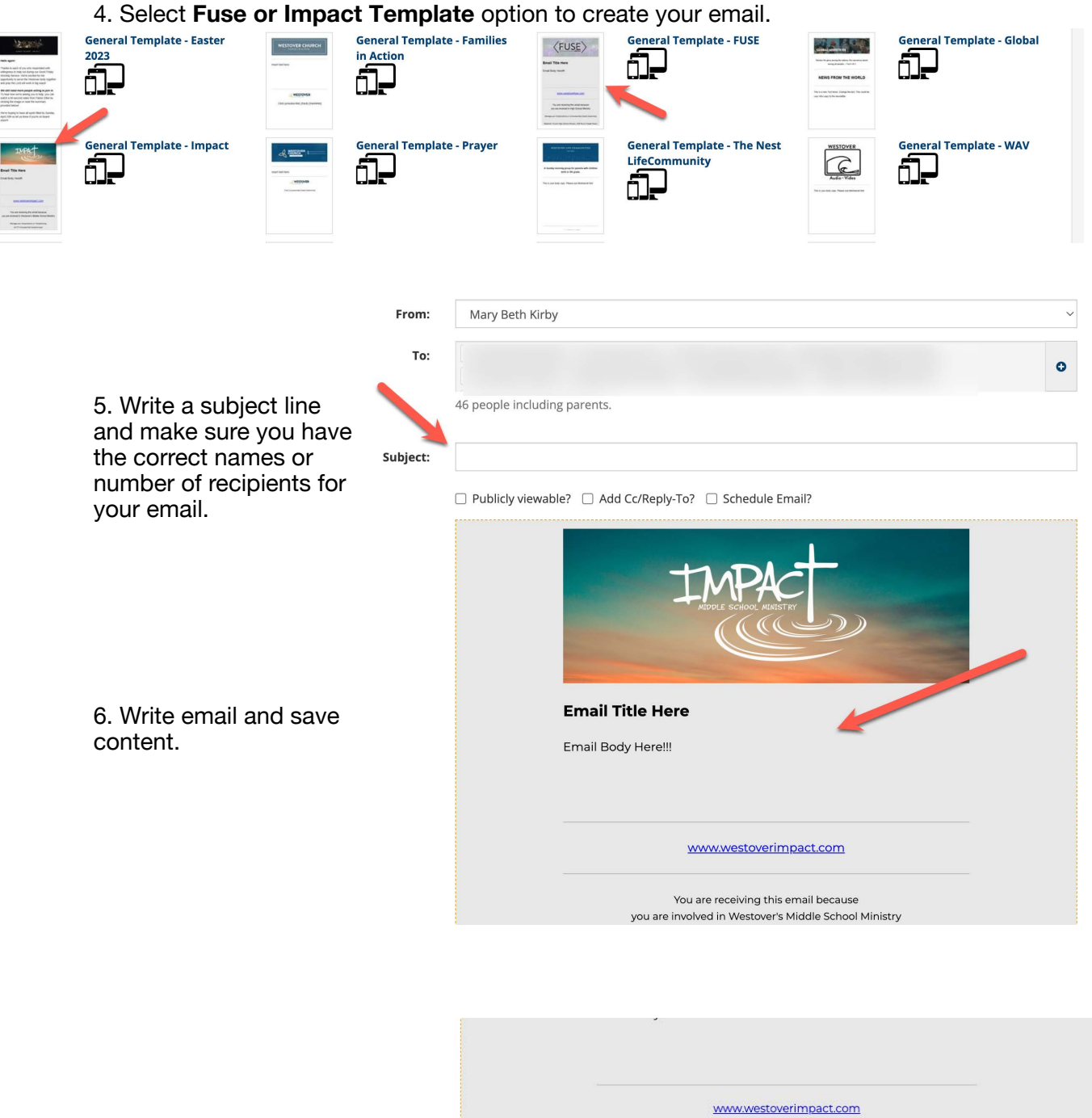

7. Once email is done, you can schedule, test, or send the email to your group.

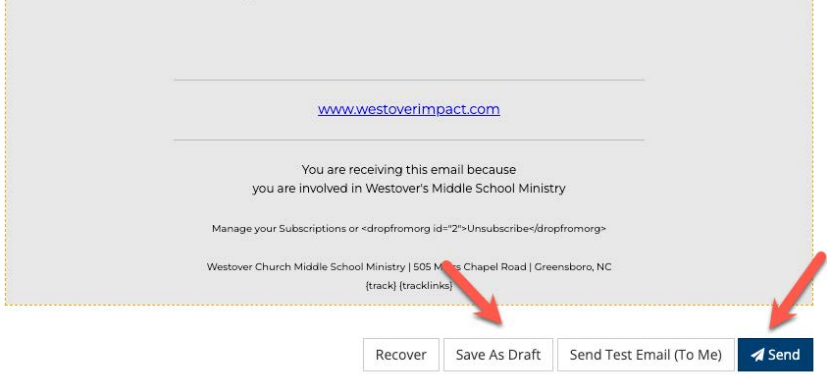